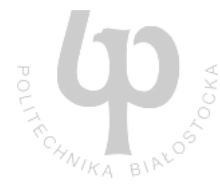

# **IBM Rational TestManager**

przygotował: Marcin Czajkowski

**Streszczenie:** Przedstawienie podstawowych możliwości narzędzia IBM Rational TestManager.

# **1. Wprowadzenie**

Rational TestManager to centrum zarządzania testami, ich wykonaniem i raportowania. Wykorzystywany jest przez:

- testerów poprzez automatyzacje kluczowych zadań i możliwość projektowania najróżniejszych testów.
- developerów dzięki np. śledzeniu które funkcjonalności i w jaki sposób zostały przetestowane
- menedżerów kontrola nad projektem, wymaganiami i harmonogramem.

Rational TestManager Workflow:

- planowanie testu uzyskanie odpowiedzi na niektóre pytania (np. z siatki Zachmana): "co", "gdzie", "kto", "kiedy" i "dlaczego"
- projektowanie testu odpowiedź na pytanie "jak" jak zostanie zaprojektowany i przeprowadzony test ?
- implementacja testu tworzenie skryptów wcześniej zaprojektowanych testów
- wykonywanie testów
- ocena i ewaluacja testów analiza wyników, raporty itp.

## **2. Plan** ć**wicze**ń

Plan ćwiczeń obejmuje:

- określenie danych testowych dla projektu,
- tworzenie wymagań do testów,
- tworzenie planu testów,
- pisanie i uruchamianie skryptów testowych,
- raportowanie i analiza wyników testów.

### **a) Utworzenie projetku testów**

- Uruchom program Rational Administrator *Start → Programs → Rational Software → Rational Administrator*
- Stwórz nowy projekt  $File \rightarrow New Project ...$
- Podaj nazwę projektu i ścieżkę ( z pustym katalogiem) gdzie ma zostać utworzony. *np. TM\_Tutorial i C:\TM\_Tutorial*

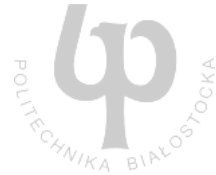

- Kliknij **Ok** na ostrzeżeniu, które przypomina, że jeśli chciałbyś dzielić ten projekt z innymi użytkownikami należy użyć ścieżki w formacie UNC.
- Można ustawić tutaj hasło lecz nie jest to wymagane więc kliknij **Dalej.**
- Okno podsumowujące utworzenie nowego projektu. Upewnij się, że check box jest zaznaczony i kliknij **Zako**ń**cz.**
- Powinno otworzyć się okno konfiguracyjne dla projektu

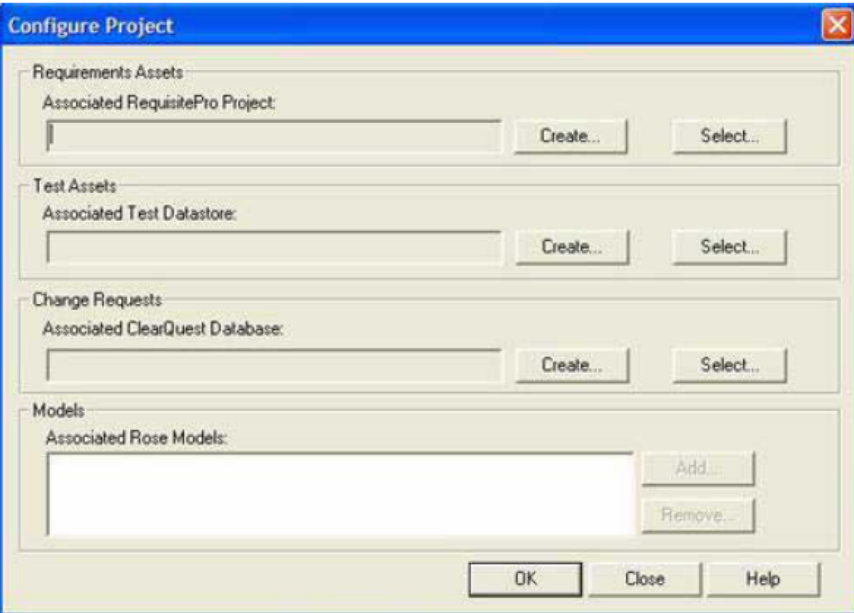

- Sekcję pierwszą opuszczamy, gdyż wymaga ona zainstalowania Rational RequisitePro. W drugiej – Test Assets klikamy **Create** przy Associated Test Datastore aby utworzyć dane wejściowe (wymagania) do testów.
- Wybierz **Microsoft Access** i kliknij **Next** *Do* ć*wicze*ń *baza MS Access b*ę*dzie wygodniejsza, jednak dla prawdziwych projektów prowadzonych przez wi*ę*cej ni*ż *jedn*ą *osob*ę *Rational poleca u*ż*ycie Sybase SQL Anywhere*
- Klikaj **Next, Next** i **Finish** na kolejnych oknach i zamknij Rational Administrator. *Akceptujemy domy*ś*ln*ą ś*cie*ż*k*ę *bazy danych oraz nie importujemy* ż*adnych do niej danych*

### **b) Przykładowa aplikacja testowa**

*Aplikacja "Classic Online", do której b*ę*d*ą *tworzone testy, symuluje sklep internetowy w którym mo*ż*na kupi*ć *płyty CD.* 

• Po uruchomieniu aplikacji pojawia się okno logowania

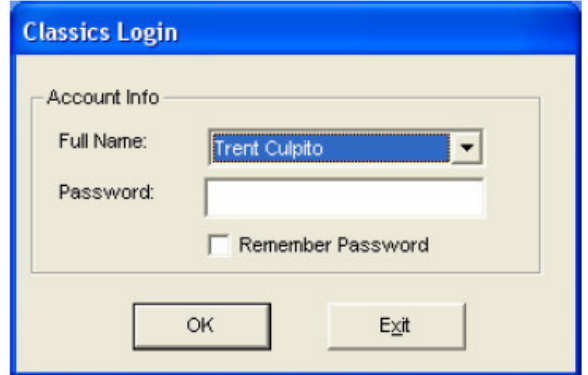

• Po zalogowaniu pojawia się okno główne:

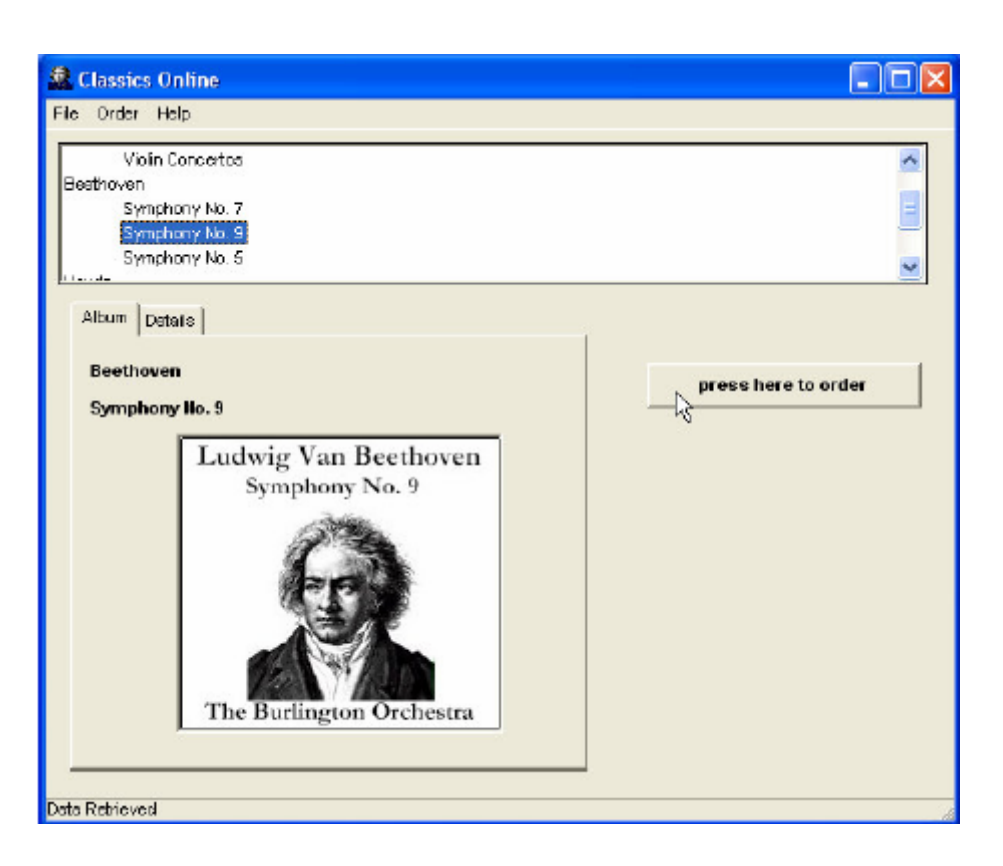

• Po wybraniu płyty i kliknięciu przycisku *press here to order* pojawia się następujące okno zamówienia

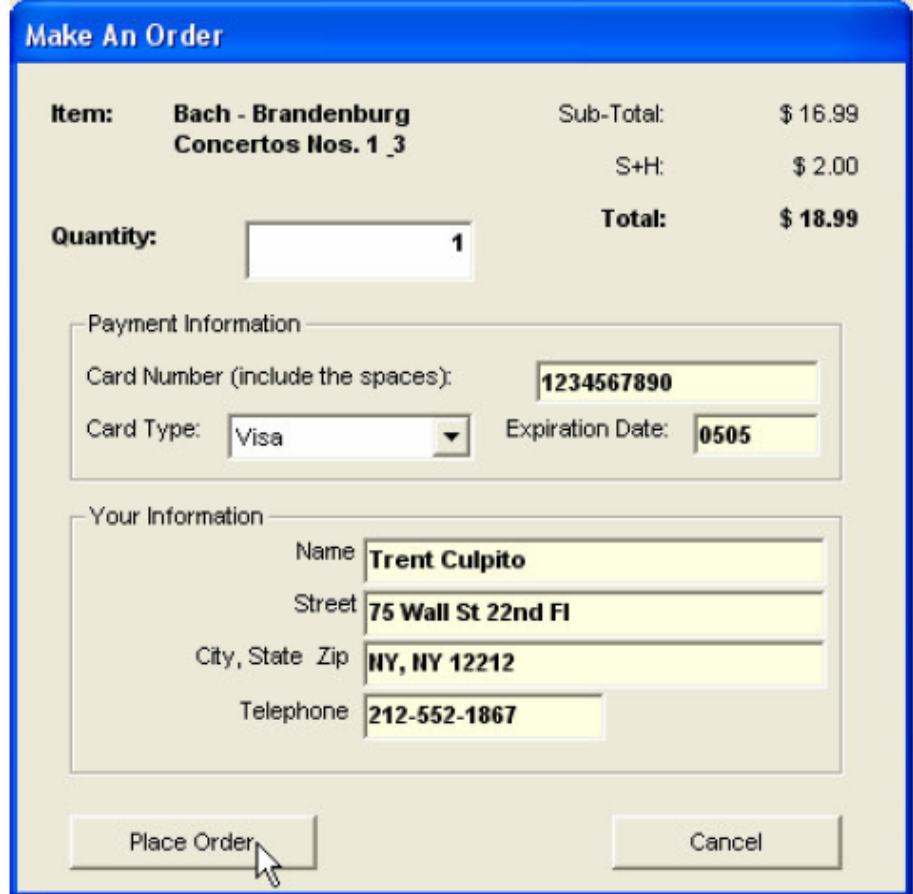

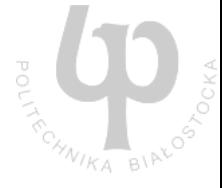

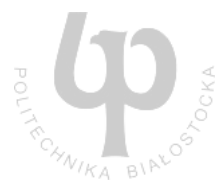

• Po złożeniu zamówienia można zobaczyć podsumowanie wszystkich zamówień:

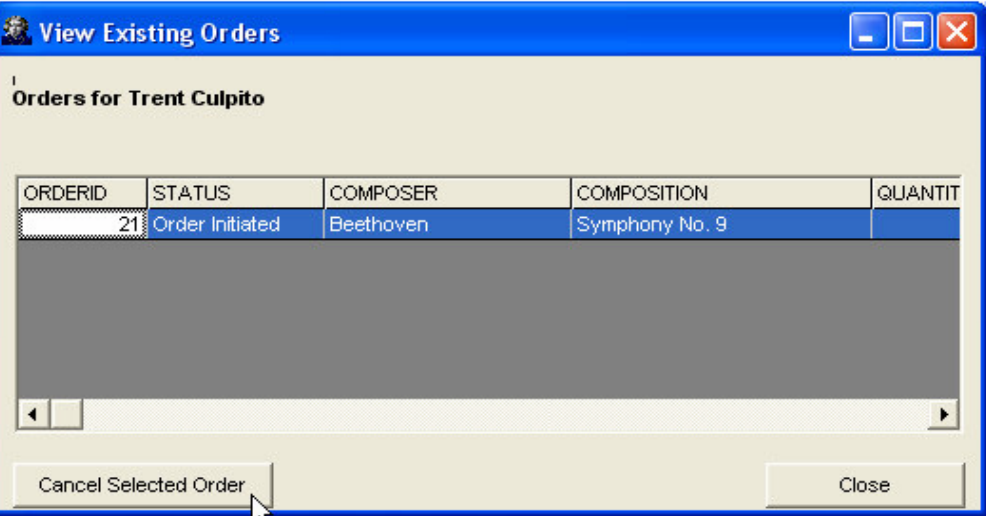

#### **c) Okre**ś**lenie wymaga**ń **do planu testów**

*Do powy*ż*szej aplikacji stworzony zostanie plan testów oraz wymagania do niego. Rational TestManager mo*ż*e korzysta*ć *zarówno z wymaga*ń *zawartych w arkuszach Microsoft Excel jak i z narz*ę*dza Rational RequisitePro. Do naszych* ć*wicze*ń *wykorzystamy Microsoft Excel.* 

• Zapoznaj się z poniższymi wymaganiami, stwórz taki arkusz w Microsoft Excel i zapisz go w katalogu projektu np: C:\TM\_Tutorial

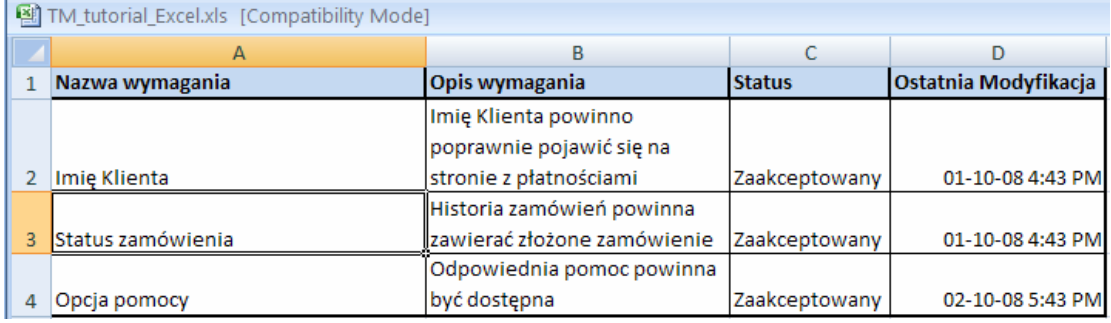

#### **d) Tworzenie planu testów**

*Plan testów słu*ż*y tworzeniu i organizacji przypadków testowych w Rational TestManager. Plan testów mo*ż*e by*ć *niezale*ż*ny lub odnosi*ć *si*ę *do wymaga*ń *testowych. Dzi*ę*ki tworzeniu powi*ą*za*ń *mi*ę*dzy wymaganiami a testami, mo*ż*na lepiej kontrolowa*ć *rozwój i pokrycie testów.* 

#### • Uruchom Rational TestManager

*Start Programs Rational Software Rational Administrator*

• Zaloguj się do programu jako **admin** i wybierz wcześniej stworzony projekt. *Np: TM\_Tutorial z C:\TM\_Tutorial\TM\_Tutorial.rsp. Je*ś*li przy zakładaniu projektu podałe*ś *hasło – umie*ść *je równie*ż *tutaj.* 

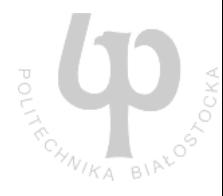

## **Tworzenie struktur do planu testów**

- Wybierz zakładkę *Plans* umieszczoną na lewym, dolnym panelu.
- Rozwiń folder *Test Plans* i zmień nazwę "*Test Plan 1*" na ..Classic Online"
- Kliknij dwukrotnie na Test Plan (czyli "*Classic Online*") aby go otworzyć
- Usuń domyślny folder ("*Default*")
- Kliknij prawym na nazwę planu testów i wybierz "*Insert Test Case Folder*"

Test Plans

 $B.$ 

**D**PI...

 $\overline{+}$   $\overline{+}$  lterations

- Nowy przypadek testowy nazwij "Zweryfikuj imię Klienta". Uzupełnij pole "*Description*" o opis tego przypadku i kliknij **Ok**.
- Powtórz poprzedni krok aby stworzyć poniższa strukturę Planu Testów.

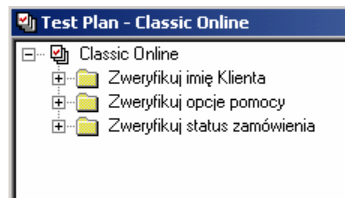

### **Podł**ą**czenie wymaga**ń **do planu testów**

- Wymagania testów umieściliśmy w pliku Excelowym. Aby podłączyć je pod testy wybierz *Tools Manage Test Input Types*
- Wybierz Microsoft Excel i kliknij **Edit**.
- Wybierz zakładkę Sources i kliknij **Insert**
- W nowym oknie "New Test Input Source", w pierwszej zakładce podaj nazwę wymagań np. "Wymagania Aplikacji". W zakładce "Connection Data" podaj ścieżkę do pliku z wymaganiami (plik Excel), wybierz **Set Configuration** i kliknij **Yes** na okienku dialogowym do zapisu które się pojawiło.
- Okno dialogowe ...Set Configuration" wypełnij następująco (patrz obok)

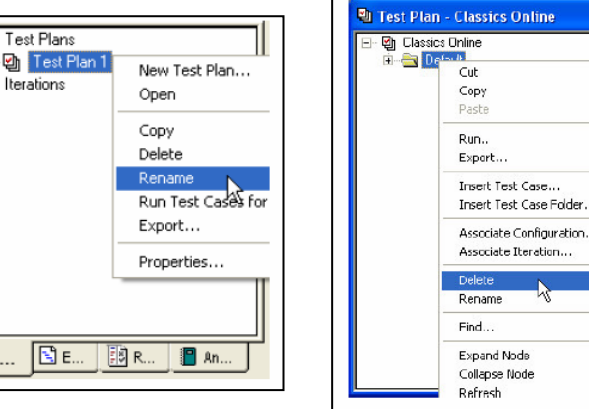

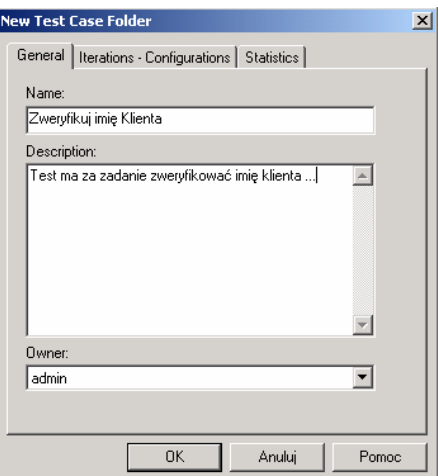

eration..

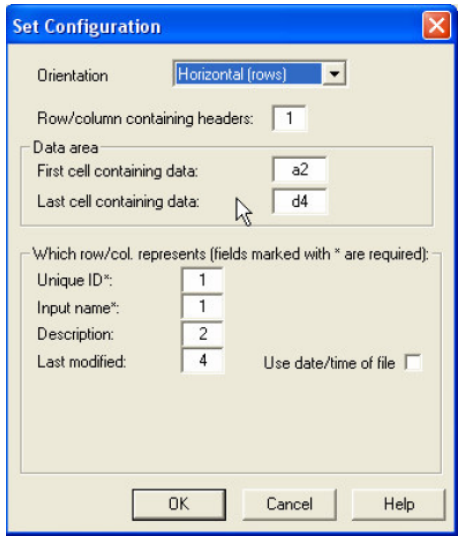

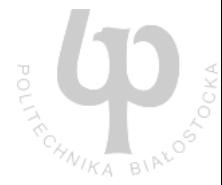

## **Przegl**ą**danie danych wej**ś**ciowych testów**

- Chcac przeglądać dane wejściowe do testów wybierz *View*  $\rightarrow$  T*est Inputs*
- Rozwiń drzewo *Wymagania Aplikacji* aby przeglądać wymagania. Chcąc zobaczyć szczegóły wymagań wystarczy kliknąć prawym myszy na wymaganiu i wybrać właściwości.

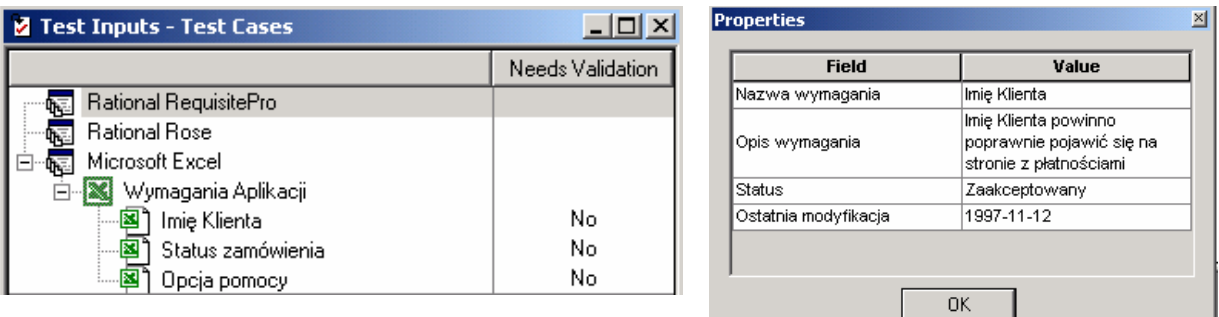

### **Tworzenie przypadków testowych**

*Przypadki testowe zawieraj*ą *informacje o testach do wykonania.* 

- Kliknij prawym na "Imię Klienta" i wybierz *Insert Test Case...*
- Wpisz nazwę "Weryfikacja imienia Klienta" i dodaj przypadek testowy do katalogu *Zweryfikuj imi*ę *Klienta.*
- Sprawdź czy checkbox *Edit properties now* jest zaznaczony i kliknij **Ok**
- Dodaj krótki opis przypadku testowego i wybierz **Ok** aby go zapisać.
- Przypadek testowy powinien pojawić się poniżej opisującego go wymagania.
- Analogicznie stwórz przypadki testowe dla pozostałych wymagań. Powinieneś otrzymać wynik jak na rysunkach poniżej

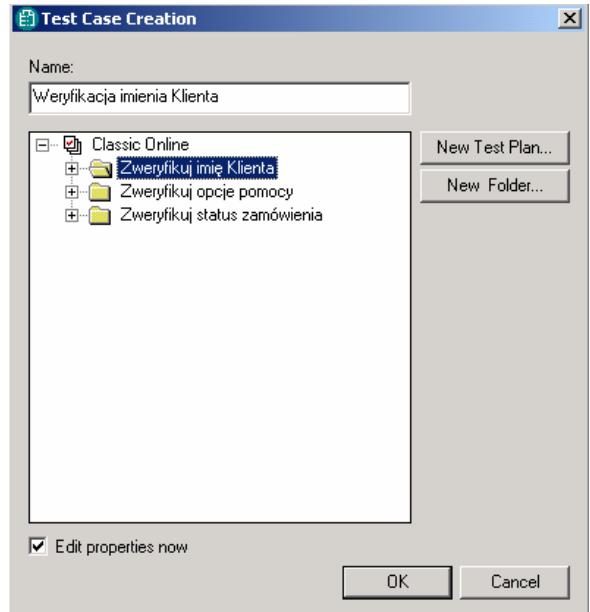

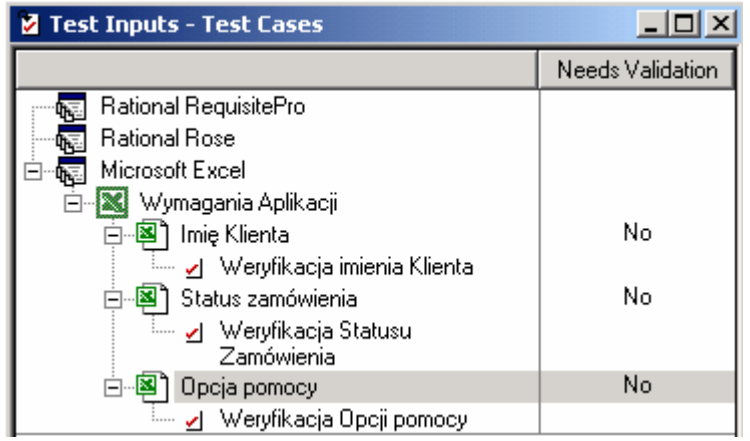

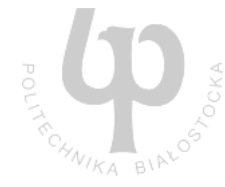

#### **e) Tworzenie testów (skryptów)**

*Rational TestManager umo*ż*liwia doł*ą*czenie całych zestawów skryptów testowych do przypadków testowych. Skrypty testowe mog*ą *by*ć *automatyczne – napisane w Rational Robot, Functional Tester a nawet w Java, Visual Basic i innych j*ę*zykach które mog*ą *by*ć *wywołane z lini polece*ń*.* 

*Skrypty testowe mog*ą *by*ć *równie*ż *manualne, których u*ż*ycie zaprezentowane zostanie w tych*  ć*wiczeniach. Testy manualne zawieraj*ą *opis kroków do wykonania wraz z punktami do weryfikacji okre*ś*laj*ą*cymi wynik. Aby stworzy*ć *testy manualne wykorzystane zostanie narz*ę*dzie Rational ManualTest.* 

• Uruchom Rational ManualTest

*Tools Rational Test Rational Manual Test*

- W nowo otwartym oknie należy zdefiniować poszczególne kroki testu oraz oczekiwany rezultat.
- Jeśli opis kroku w teście kończy się znakiem zapytania automatycznie zmieniany jest on na punkt weryfikacyjny całego testu.
- Stwórz kroki dla testu weryfikujące imię klienta tak jak na poniższym przykładzie:

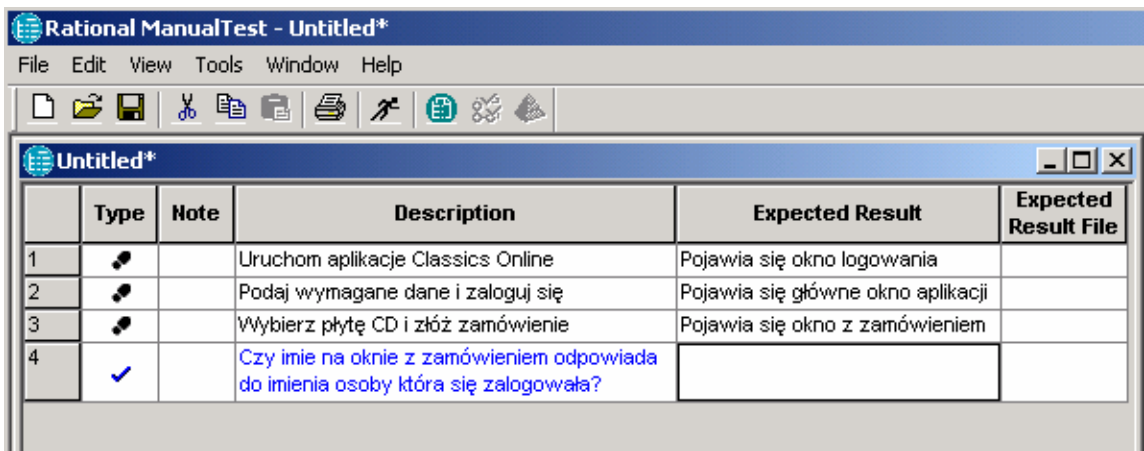

- Zapisz skrypt wybierając *File Save* i podaj nazwę np. *Weryfikacja imienia Klienta*.
- Analogicznie stwórz skrypt *Weryfikacja statusu zamówienia*:

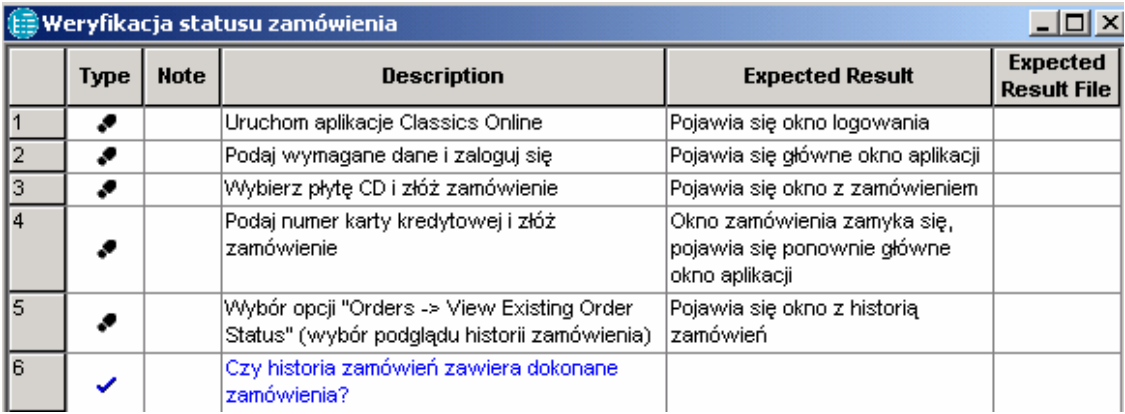

• Chcąc dołączyć skrypty do przypadków testowych należy otworzyć okno *Test Plan* i klikając prawym na np. *Weryfikacja imienia Klienta* wybrać **Properties**. Następnie należy przejść na zakładkę *Implementation* i dołączyć manualną implementację (skrypt) stworzonego wcześniej testu *patrz rysunek.*

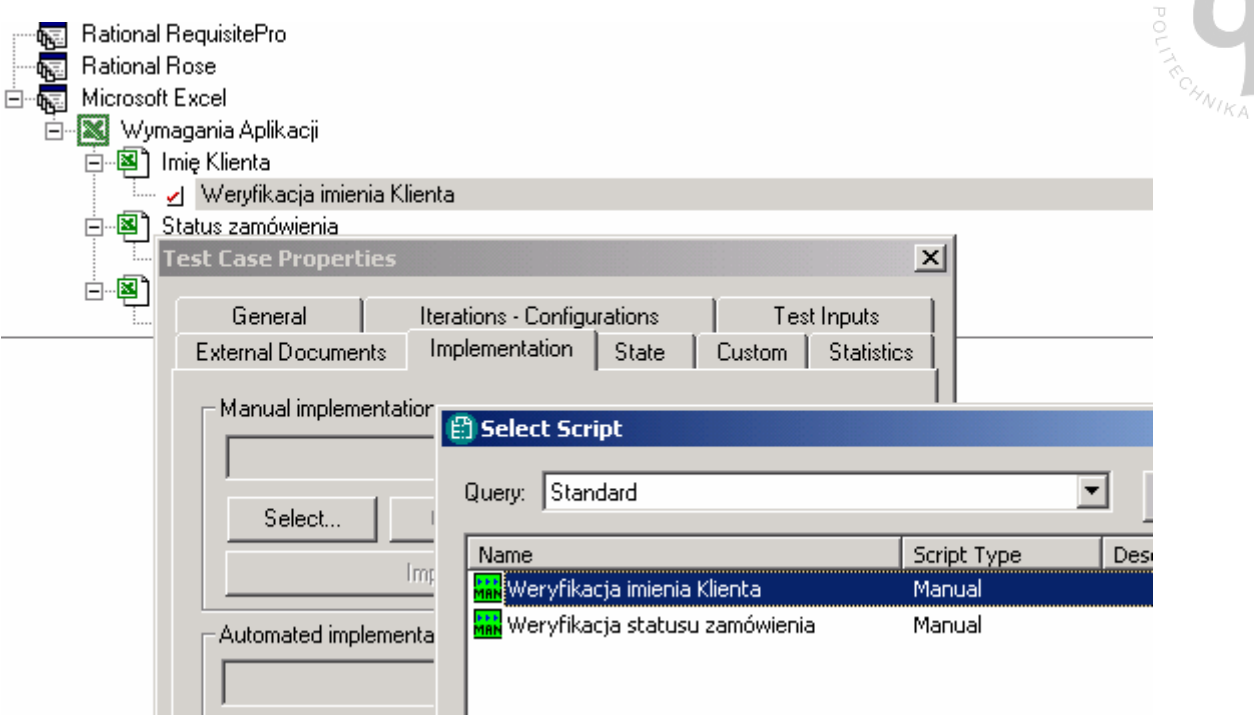

- Powtórz te same kroki aby dołączyć skrypt *Weryfikacja statusu zamówienia* do odpowiedniego przypadku testowego.
- Okno "Test Plan" powinno wyglądać następująco:

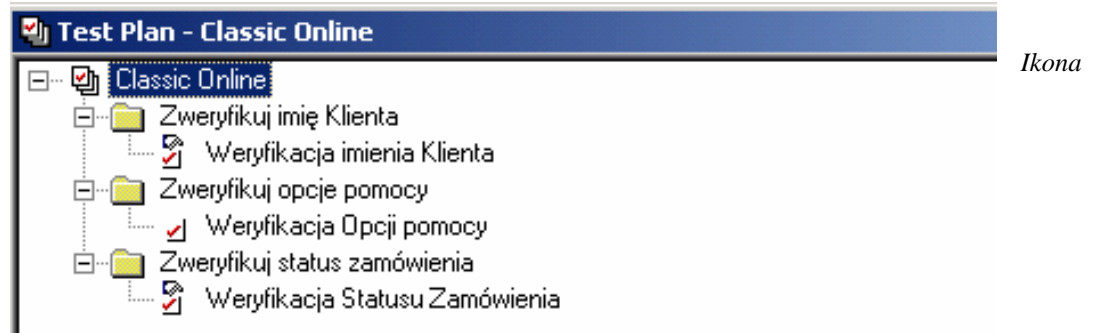

*"palca" przy dodanym skrypcie wskazuje na test manualny. Gdyby*ś*my zamie*ś*cili skrypt automatyczny to pojawiła by si*ę *ikona skrzyni biegów.* 

## **f) Uruchamianie skryptów**

*Rational umo*ż*liwia uruchamianie pojedy*ń*czych skryptów a tak*ż*e definiowanie ró*ż*nych zestawie*ń *testów.* 

- Chcąc uruchomić pojedyńczy skrypt (nie rób tego teraz !!!) wystarczy kliknąć prawym na teście i wybrać *Run.* Dużo lepszym rozwiązaniem jest stworzenie zestawu testów – *Test Suite*.
- Chcąc zdefiniować taki zestaw należy wybrać zakładkę *Execution* (w lewym dolnym rogu), kliknąć prawym na *Suite* i wybrać **New Suite**
- W oknie, które się pojawiło, należy wybrać "Functional *Testing Wizard"* i kliknąć **Ok**.
- Następnie należy wybrać **Select** i dołączyć dwa, stworzone przez nas skrypty. Wynik kroku pierwszego (Step 1) powinien być następujący:

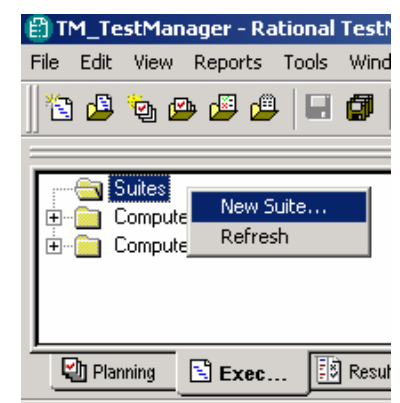

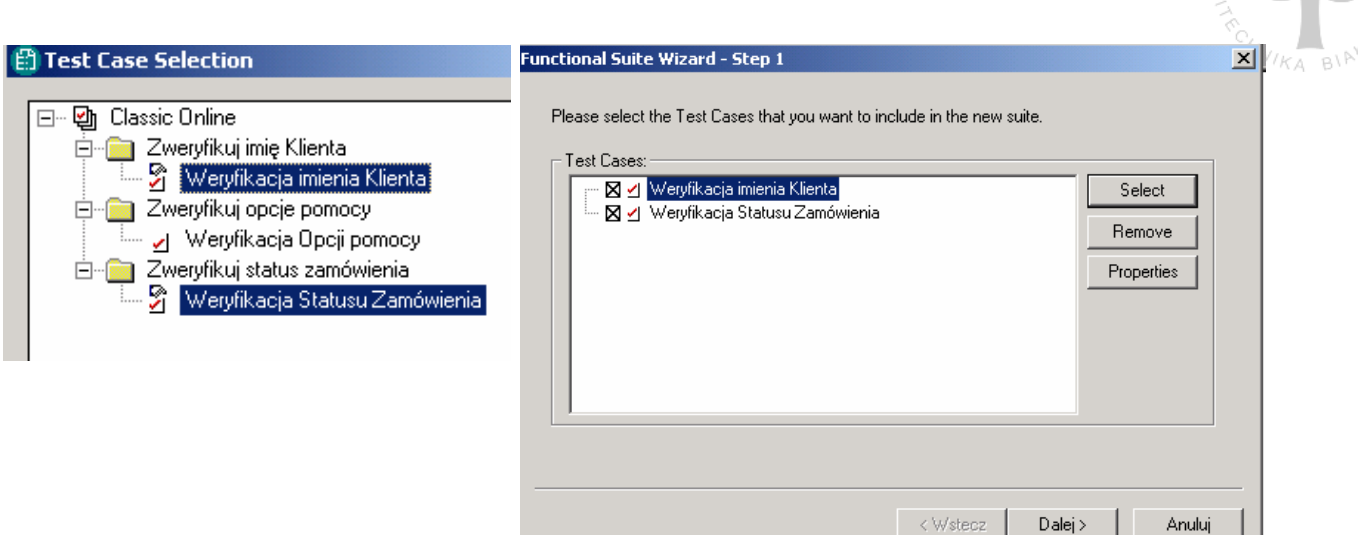

• Klikamy **Dalej** na Step 1, również **Dalej** na kolejnym Step 2 (nie chcemy dołączać żadnych dodatkowych skryptów) i po wybraniu **Finish**  powinno pojawić się następujące okno:

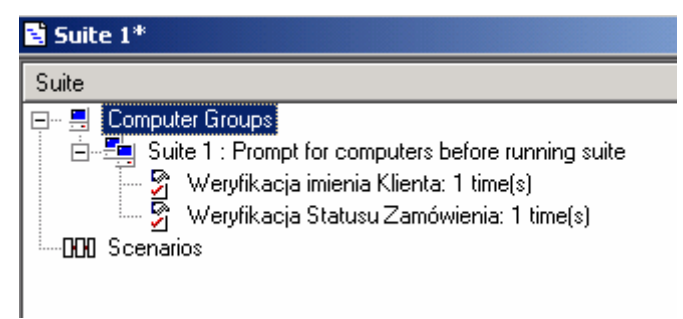

- Wybieramy  $File \rightarrow Save$  by zapisać stworzony zestaw testów.
- Aby uruchomić teraz jeden z zapisanych zestawów testów, nalezy kliknąć na ikonę  $\mathcal{F}_{\mathbb{R}}$  z paska zadań
- W nowo otwartym oknie kliknij **Options** i upewnij się, że opcje ustawione są tak jak na rysunku obok.
- Zatwierdź zmiany i kliknij **Ok** by rozpocząć testy.
- Zestaw testów powinien rozpocząć pierwszy skrypt – weryfikujący imię klienta. W praktyce powinno się teraz uruchomić aplikację i zweryfikować krok po kroku każdy punkt.
- Załóżmy, że wszystkie sprawdzenia zostały wykonane – zaznacz w kolumnie *Result* wszystkie checkboxy i weryfikację testu ustaw na **Pass.**

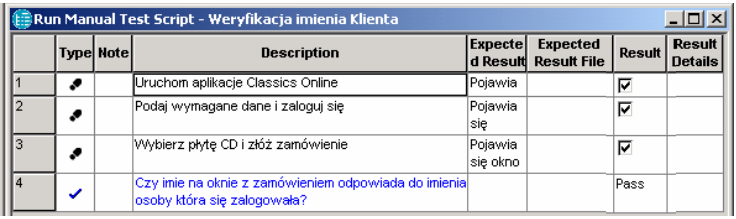

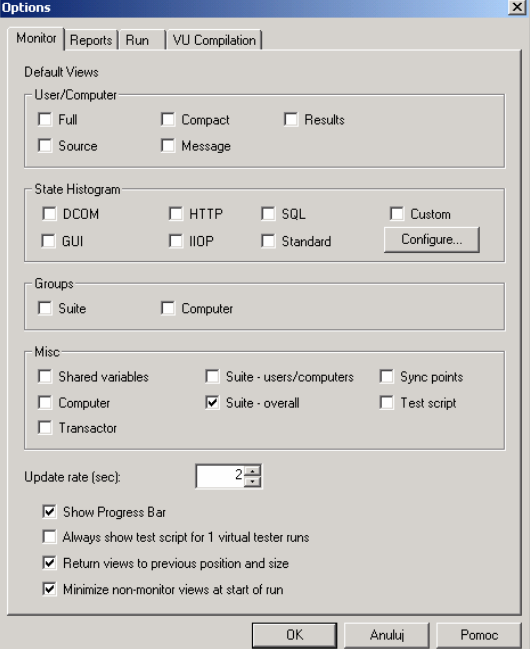

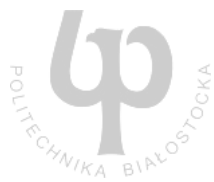

Pass

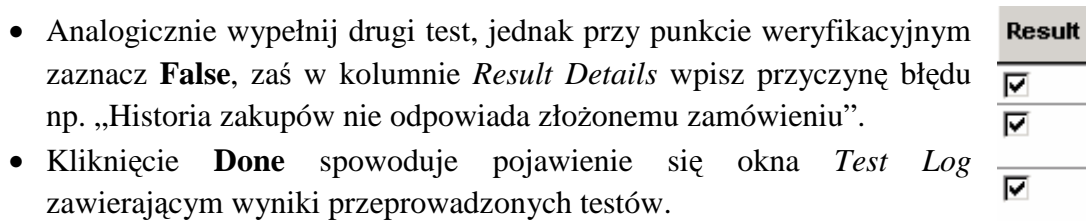

• W wynikach widać iż jeden test zakończył się sukcesem, inny zaś błędem. Złe wykonanie się jednego testu powoduje błąd całego zbioru testów.

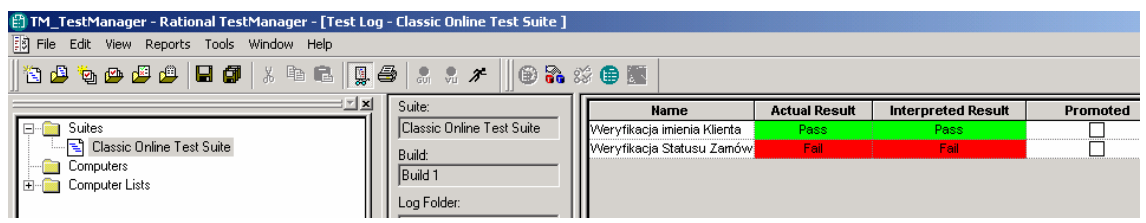

- Wybierając zakładkę *Details* (umieszczoną w dolnej części) można dokładnie zobaczyć wszystkie testy i kroki w nich wykonane.
- Klikając prawym na punkcie weryfikacyjnym można wejść w jego właściwości i np. przeczytać przyczynę błedu (powód odrzucenia testu)

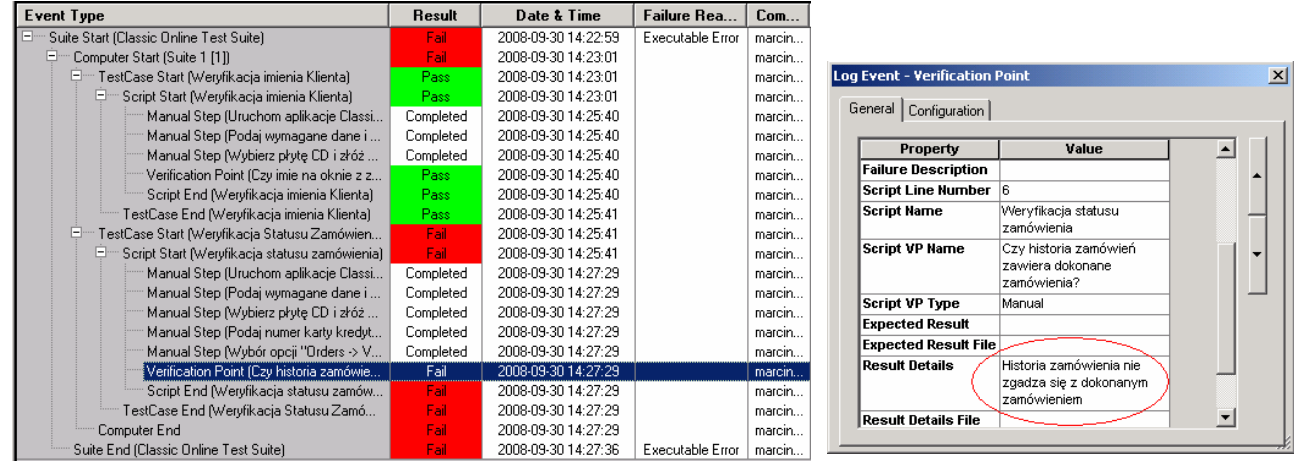

- Po zapoznaniu się z wynikami testów wybierz zakładkę *Test case Results* umieszczoną w dolnej części.
- Zaznacz checkboxy w kolumnie **Promoted** aby przesłać wyniki do raportowania.

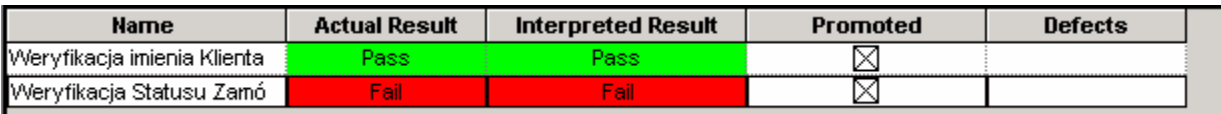

• Zamknij okno testowe a kiedy pojawi się ostrzeżenie dotyczące zapisu kliknij **Yes**.

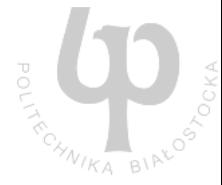

## **g) Przegl**ą**danie raportów**

*Rational TestManager posiada wiele zdefiniowanych raportów które zawieraj*ą *wyniki testów oraz informuj*ą *w jakim stopniu aplikacja jest przez nie pokryta.* 

- Chcąc wyświetlić listę dostępnych raportów wybierz zakładkę *Analysis* z panelu umieszczonego w dolnej części.
- Rozwiń panel *Test Case Distributio.* Raporty tam umieszone opisują postęp testów w odniesieniu do wymagań oraz planu testów.
- Kliknij prawym na raport *Test Input Development Coverage* i wybierz **Run**

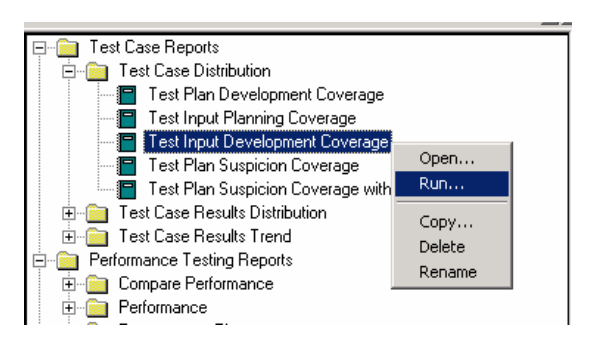

• Zapoznaj się z wynikami raportu – który powinien mieć postać:

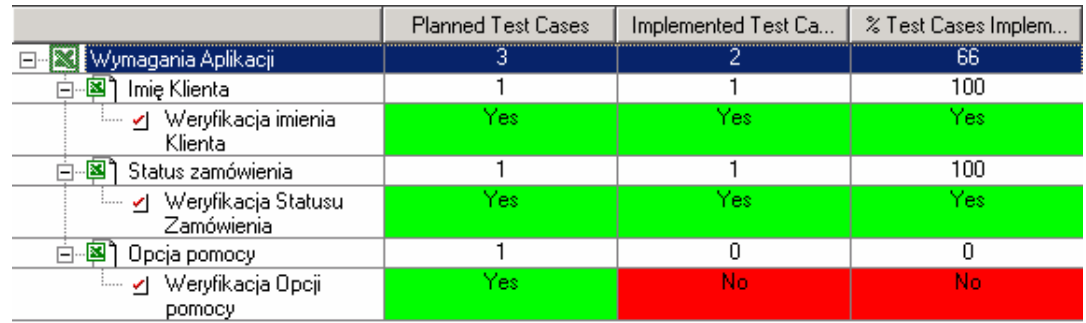

- Innym przykładem testu jest *Test Plan Execution Coverage* w folderze *Test Case Results Distribution*
- Po kliknięciu prawym na tym teście i wybraniu Run w nowym oknie *Select Test Logs* wybierz stworzony wcześniej zestaw testów.

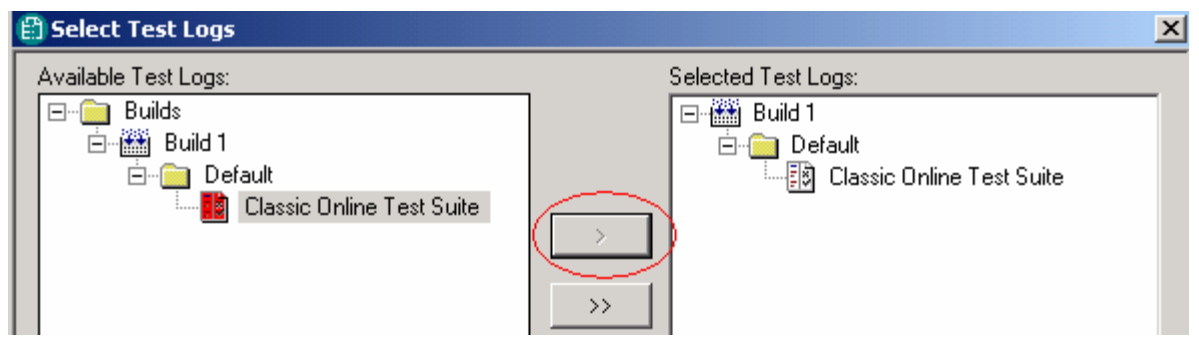

• Wygenerowany raport przedstawia ilość testów zaimplementowanych w przypadkach użycia w danym zestawie testów oraz ich wynik.

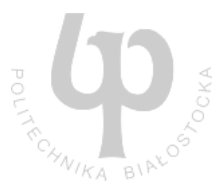

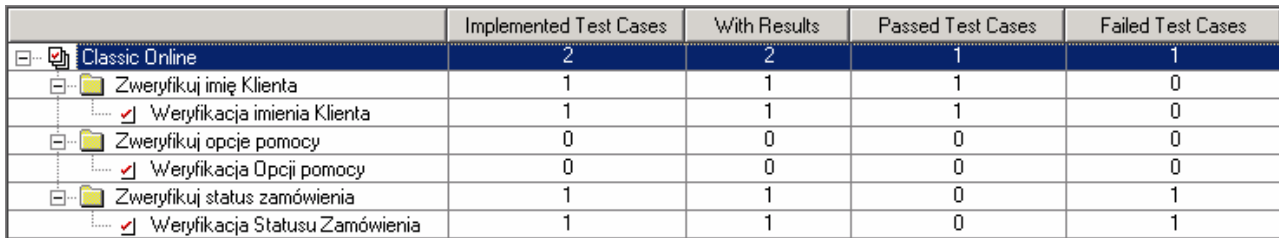

# **3. Podsumowanie**

Te ćwiczenia prezentują tylko niektóre z podstawowych funkcjonalności Rational TestManager. Wiele tematów i funkcjonalności zostało pominiętych, np. implementacja automatycznych testów w Rational Robot czy implementacja wymagać w RequisitePro. Naprawdę warto zapoznać się z pozostałymi możliwościami. Warto pamiętać, że dzięki integracji TestManagera z pozostałymi produktami firmy Rational można uzyskać wiele dodatkowych funkcjonalności, zapewniając tym samym kompletne wsparcie dla testerów, developerów i menedżerów.